## **CREAR UNA NUEVA CUENTA DE PROVEEDOR**

Bienvenido al Portal de Proveedores de la Ciudad de Boston. Para aplicar para un número de identificación de proveedor de la Ciudad de Boston, por favor siga los siguientes pasos.

**1.** Abra su navegador de internet e introduzca [www.boston.gov/procurement](http://www.boston.gov/procurement), luego, oprima '**Go to Supplier Portal'** (**Ir al Portal de Proveedores)** 

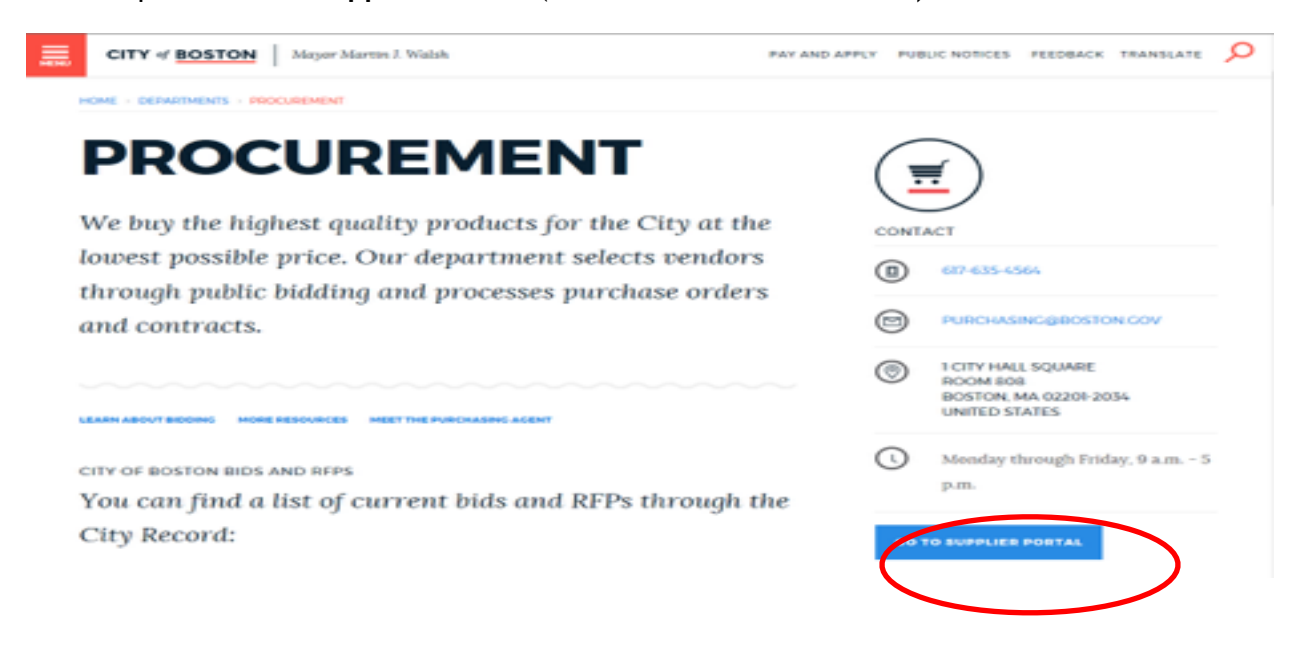

2. Oprima el enlace de **'Vendor Registration Form'** (**Formulario de Registro de Proveedores**) cerca de la parte inferior izquierda, para comenzar con el proceso de registro.

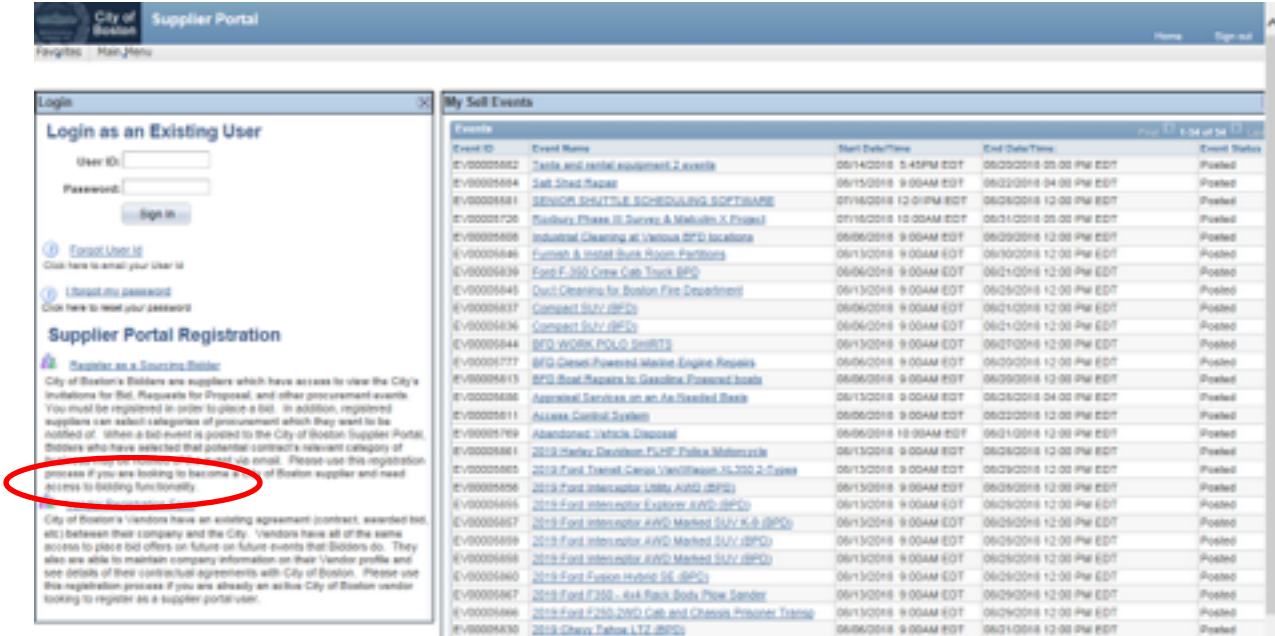

- 3. Primero, usted debe configurar una cuenta de usuario. Se muestra el formulario de "**Create a Vendor User Account**" (**Creación de Cuenta de Usuario de Proveedor)**. Complete todos los campos requeridos, (marcados con un \*) y oprima **"Submit" (Enviar).**
	- Deje vacío el campo de Identificación de Proveedor.
	- Si la persona que realiza el registro tiene la autoridad de firmar contratos, marque la casilla que así lo indica. Esto brindará a la Identificación de Usuario ciertos permisos en el sistema, que permitirán a la Ciudad de Boston enviar a este usuario contratos para su firma electrónica. También permitirá al usuario acceder, firmar

Usted puede elegir lo que desee como Nombre de Usuario, siempre que tenga al menos 7 caracteres de longitud. Nota: Los Nombres de Usuario son SeNsIbLeS a MaYúScUlAs

electrónicamente y cargar contratos en el sistema para la Ciudad de Boston.

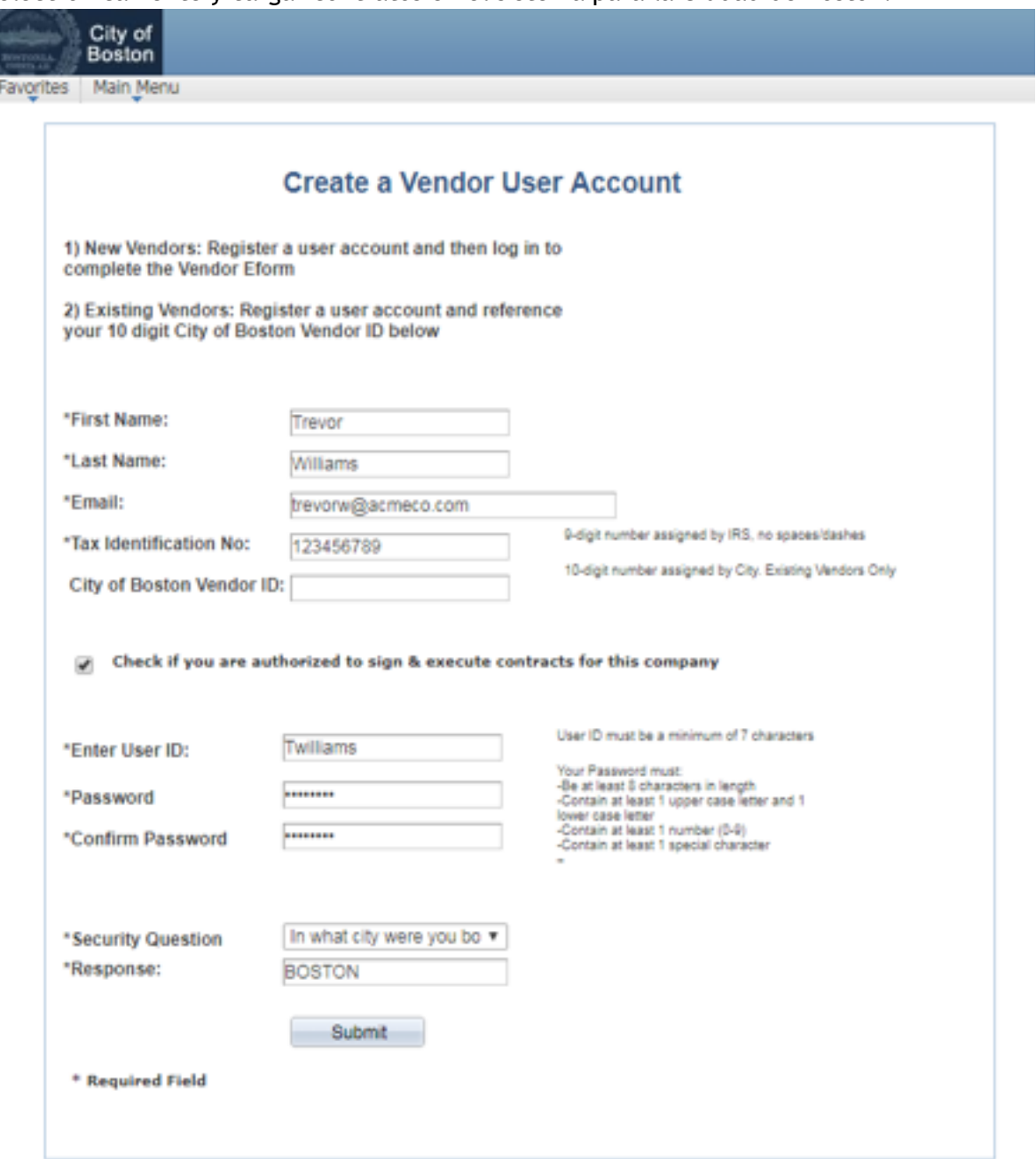

4. Ahora, usted creará un perfil de Proveedor. Oprima **'Add/Update your Vendor Profile'** (**Añadir/Actualizar su Perfil de Proveedor**).

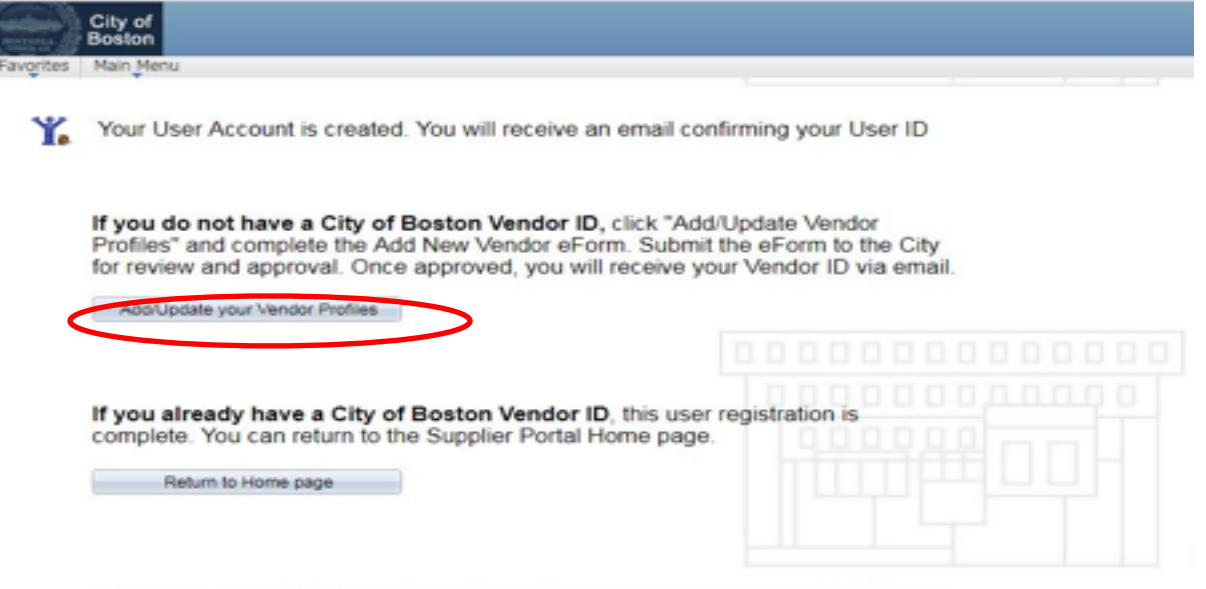

For assistance, call Vendor Support at 617-635-4564 or 617-635-4660. Email vendor questions@boston.gov

5. Oprima **'Add New Vendor'** (**Añadir un Nuevo Proveedor**)

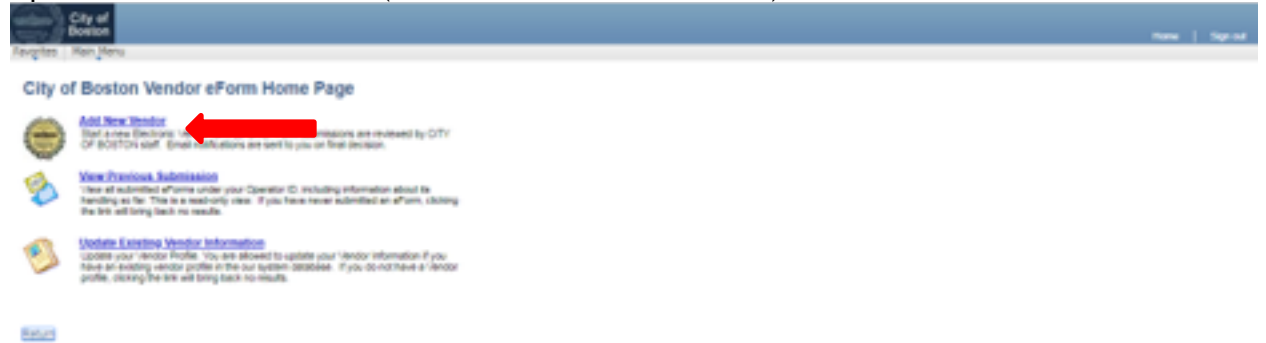

6. Seleccione Individual (Individuo) o Business (Negocio), y oprima **'Next' (Siguiente)**

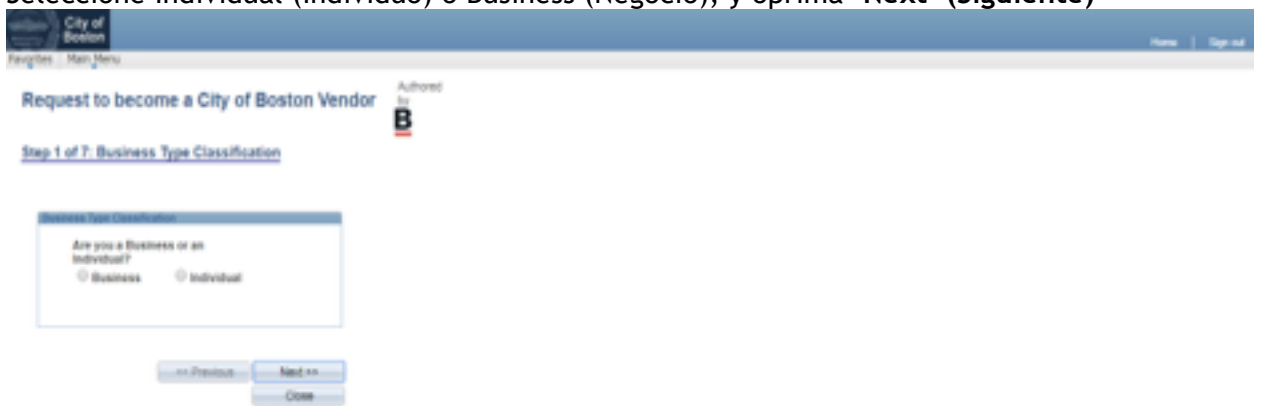

7. Complete todos los campos requeridos. Sólo los campos marcados con un asterisco \* son requeridos. Oprima **'Next' (Siguiente)**

- Se recomienda una dirección de correo electrónico general de la compañía, aunque no es obligatoria.
- En el área de **"NEW ADDRESS" (NUEVA DIRECCIÓN)**, marque la casilla o casillas que apliquen para dicha dirección.

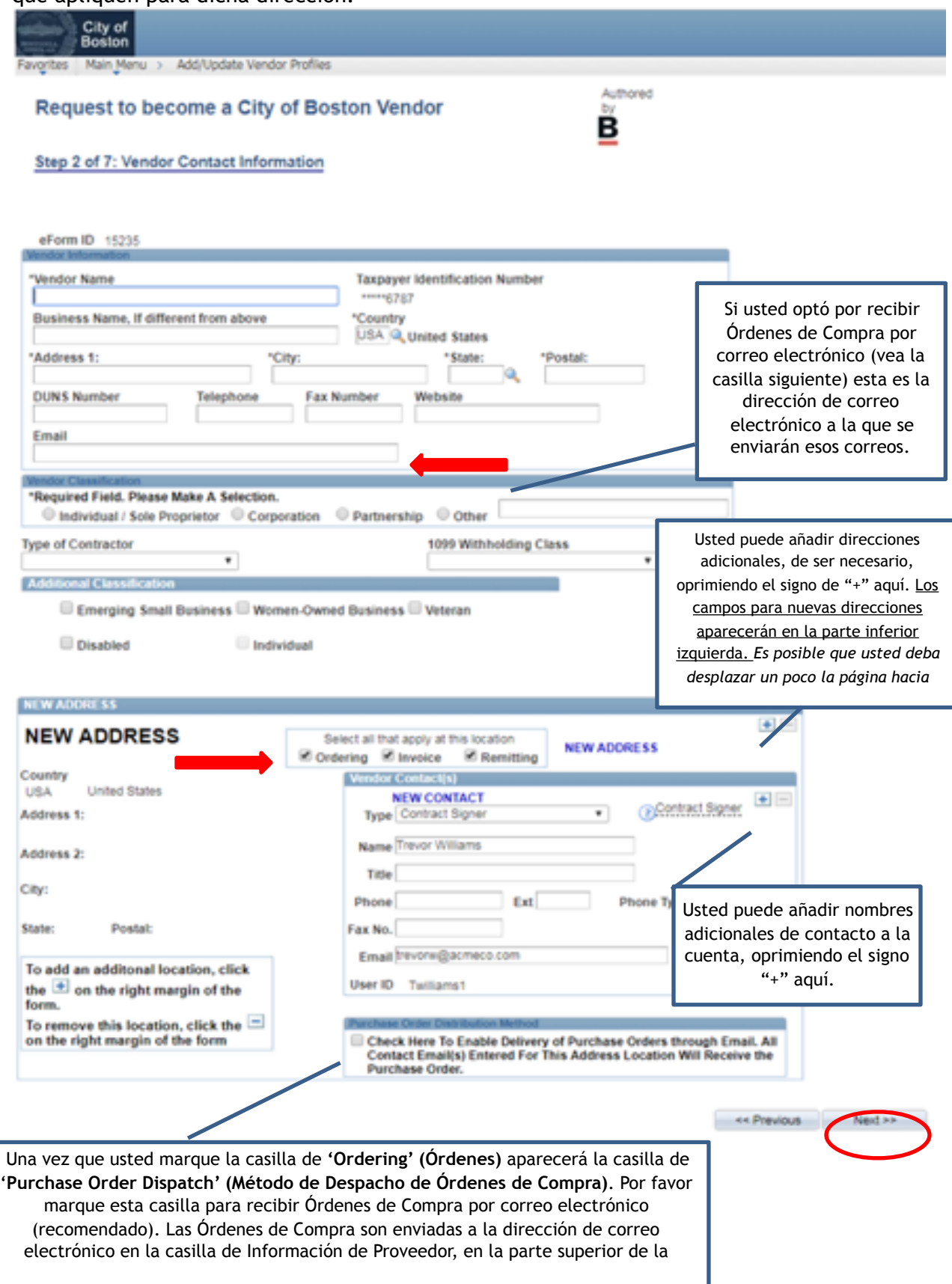

8. Para pagos más rápidos, complete la información de depósito directo (Cámara de Compensación Automatizada, A.C.H). Cuando haya completado toda la información, oprima **'Click to Sign' (Oprima para Firmar)** y luego oprima **'Next' (Siguiente).**

*(Si usted prefiere recibir un cheque en físico por medio del Correo de los Estados Unidos, puede optar por no recibir depósitos directos, marcando la casilla de 'Direct Deposit Opt Out' (Optar por no recibir Depósitos Directos) en la parte inferior izquierda de la pantalla).*

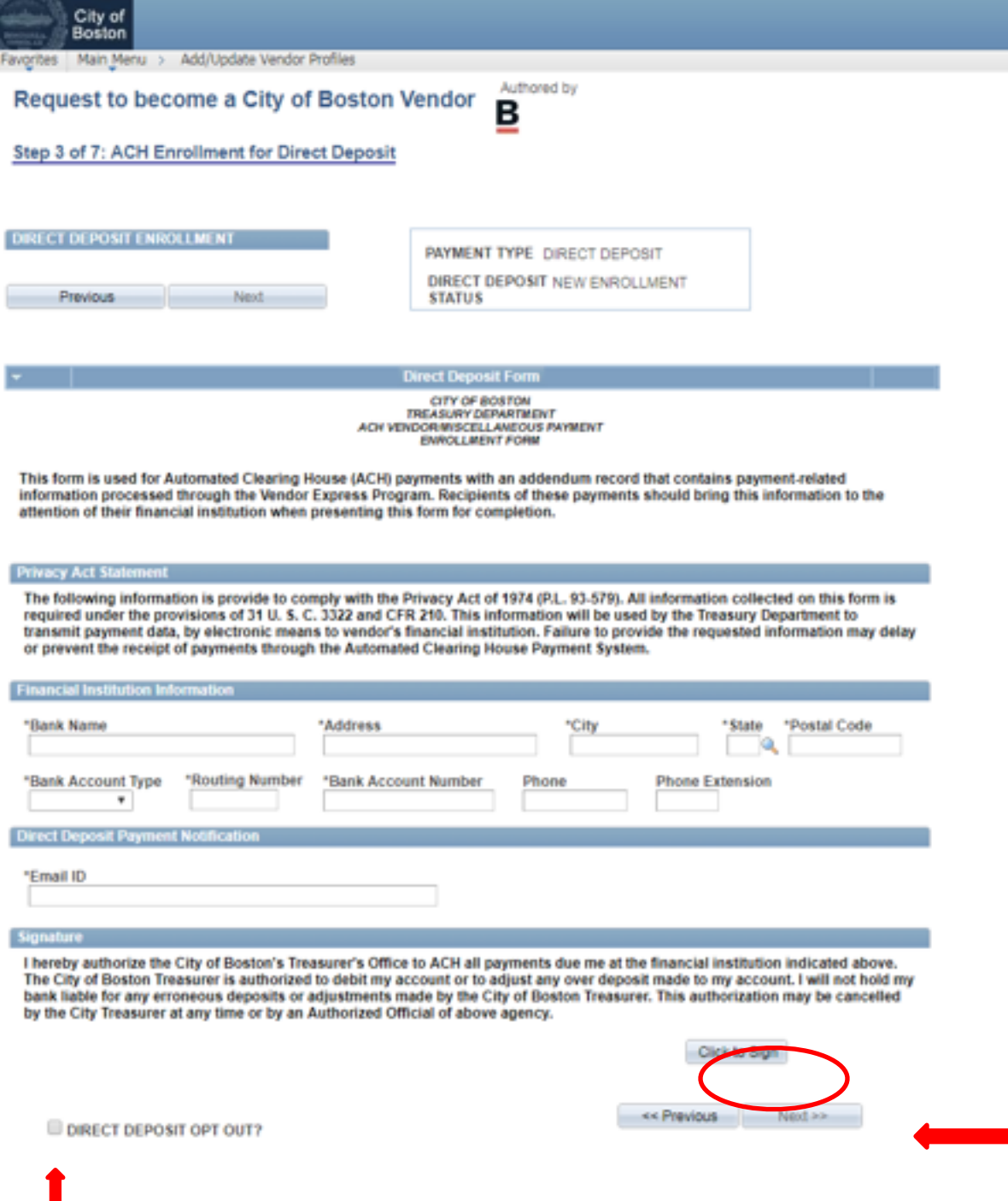

9. Revise la Información de Certificación W-9. Para continuar, oprima el botón de **'Click Here to Acknowledge' (Oprima Aquí para acusar de recibo)** y luego oprima **'Next' (Siguiente).** *Si el artículo 2 no aplica, marque la casilla según se indica.*

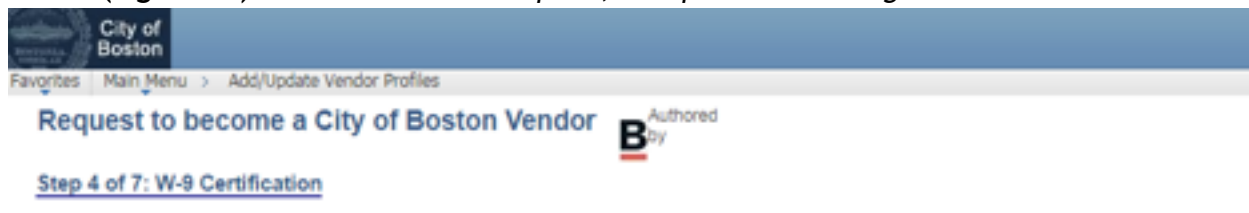

## **W-9 Certification**

Under penalties of perjury, I certify that:

- 1. The number shown on this form is my correct taxpayer identification number (or I am waiting for a number to be issued to me), and
- 2. I am not subject to backup withholding because: (a) I am exempt from backup withholding, or (b) I have not been notified by the Internal Revenue Service (IRS) that I am subject to backup withholding as a result of a failure to report all interest or dividends, or (c) the IRS has notified me that I am no longer subject to backup withholding, and
- 3. I am a U.S. person (including a U.S. resident alien).

Certification instructions. You must cross out item 2 above if you have been notified by the IRS that you are currently subject to backup withholding because you have failed to report all interest and dividends on your tax return. For real estate transactions, item 2 does not apply. For mortgage interest paid, acquisition or abandonment of secured property, cancellation of debt, contributions to an individual retirement arrangement (IRA), and generally, payments other than interest and dividends, you are not required to sign the Certification, but you must provide your correct TIN.

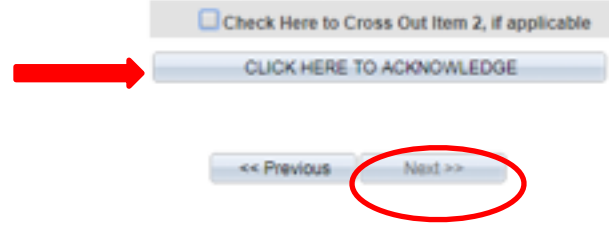

10. Marque la casilla para confirmar que ni usted, ni la organización que representa, tienen prohibiciones de hacer negocios con la Ciudad de Boston. Oprima **'Next'** (**Siguiente).**

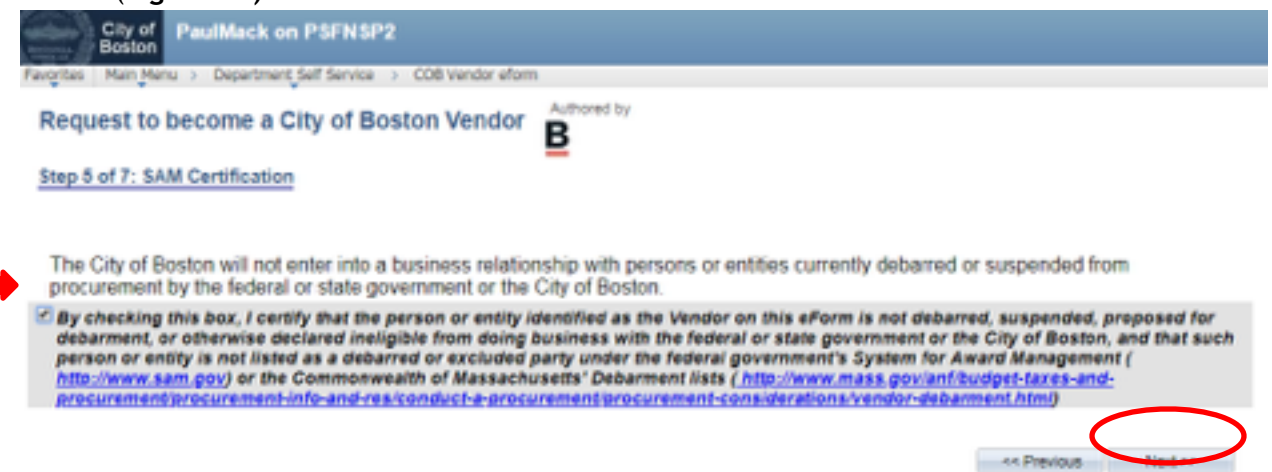

**11.**Revise la página de resumen para verificar la precisión de la información, y oprima **'Submit' (Enviar)** 

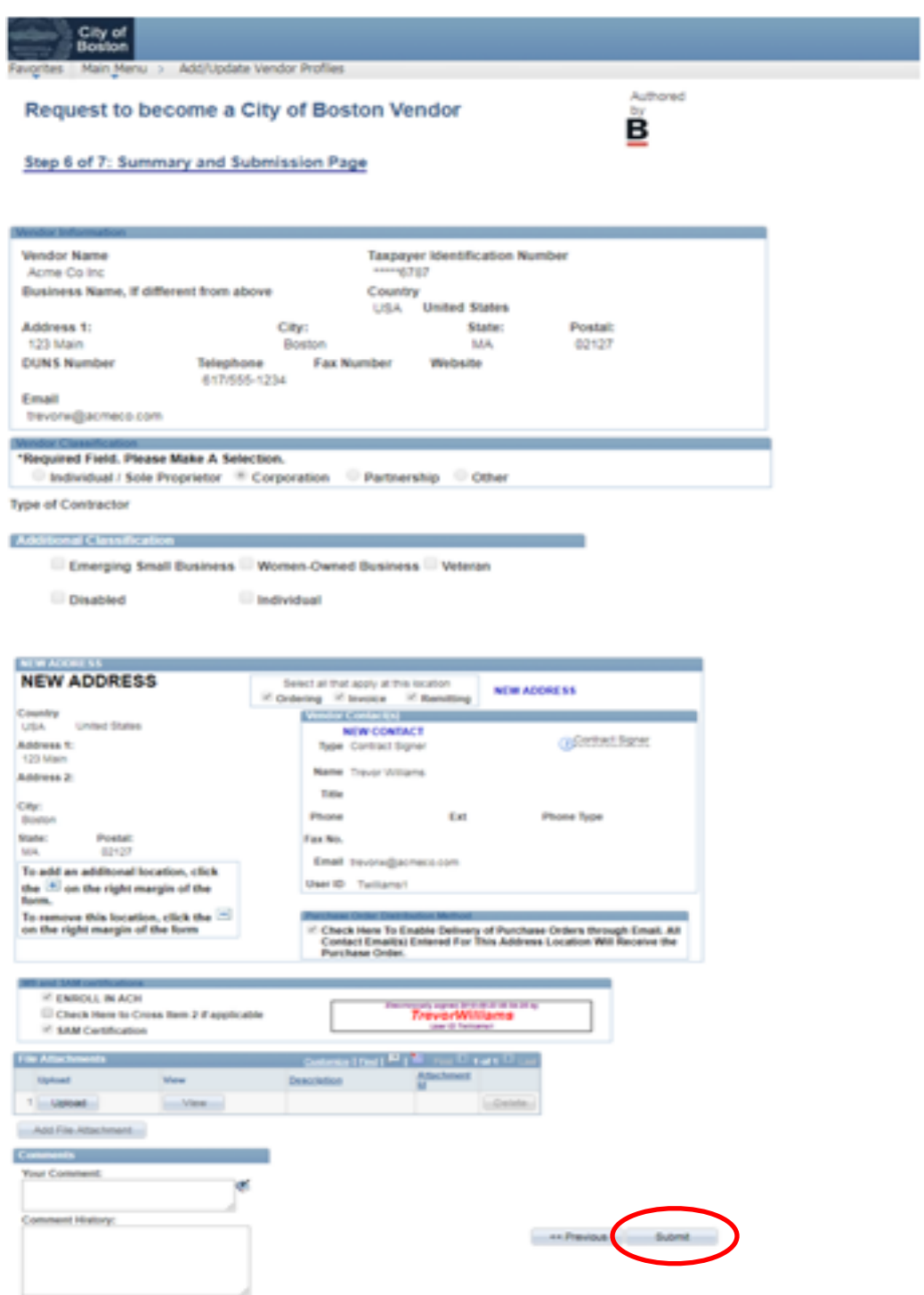

12. Su formulario de proveedor será enviado para su revisión por parte del departamento de auditoría. Una vez aprobado, usted recibirá su Identificación de Proveedor por correo electrónico.

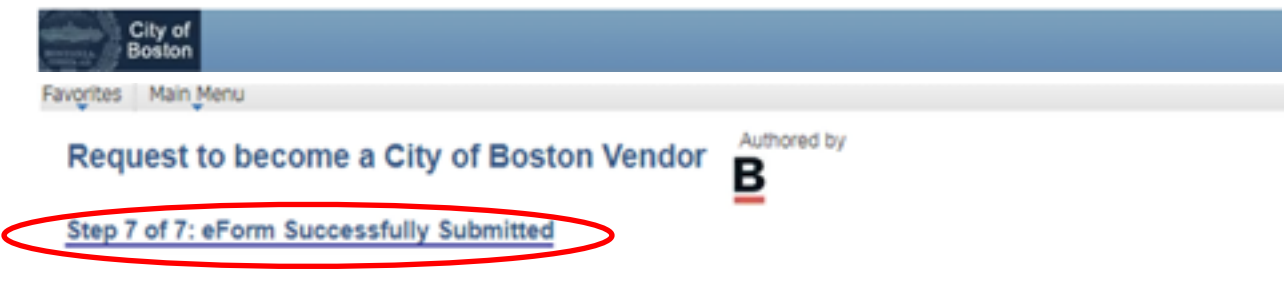

Operator ID: Twilliams Operator ID Description: TrevorWilliams Form Submission Date: Wednesday at 02:19 PM September 12, 2018 Form Submission Type: New Vendor Registration Form Status: Pending

Thank you. Your eForm is complete and submitted. City of Boston Staff will review your form and notify you of the status.

**View This Form** 

Return to eForm Home Page

Si usted tiene cualquier pregunta, por favor no dude en contactar al soporte de nuestro portal de proveedores, al 617-635-4564. Usted también puede contactarnos por correo electrónico a [vendor.questions@boston.gov.](mailto:vendor.questions@boston.gov)

¡Gracias por utilizar el Portal de Proveedores de la Ciudad de Boston!